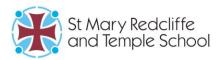

T: 0117 377 2100 enquiries@smrt.bristol.sch.uk www.smrt.bristol.sch.uk

Headteacher: Mr D M Planter

16 February 2024

**Dear Parent/Carer** 

## Re: SMRT Launch of My Child at School (MCAS)

We are writing to provide a further update on MCAS. You can find our previous correspondence on the change from Edulink to My Child at School <u>here</u>.

A significant amount of work and testing has taken place during the half-term break and the information below explains how you can access MCAS. We are aware that several parents/carers have already signed up to MCAS during the half-term.

For our initial launch of MCAS, we will not be sending an automated email to you. Instead, you can activate your account by clicking the '**Reset password' link** on the MCAS website and choosing a password. The five-step procedure is as follows:

- 1. <u>Click here for the MCAS (MyChildatSchool) website.</u>
- 2. Find the **Reset Password** link next to the log in box.

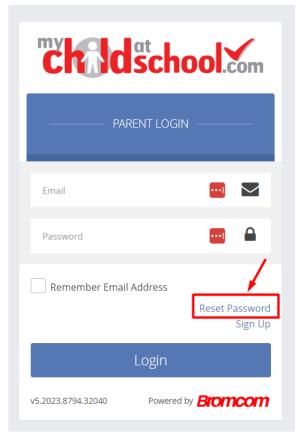

3. Enter your email, complete the 'I'm not a robot' step, and press Send reset email.

|                 | nool.com                     |
|-----------------|------------------------------|
| RESET YOUR PA   | SSWOP                        |
| Email           |                              |
| I'm not a robot | reCAPTCHA<br>Privacy - Terms |
| Send reset      | email                        |
|                 |                              |

4. Check the email that arrives and click on the link to set your password. The email will look like this:

| From: St Mary Redcliffe and Temple School < <u>bromcom@smrt.bristol.sch.uk</u> >    |
|-------------------------------------------------------------------------------------|
| Sent: 13 February 2024 12:36                                                        |
| То:                                                                                 |
| Subject: MCAS Password Recovery                                                     |
| Hello from MyChildAtSchool.com                                                      |
| A request for create password has been received.                                    |
| If you did not request for your password to be changed, please contact your school. |
| Please click <u>Here</u> to reset your password. This link will expire in 24 hours. |
| Please do not reply to this email as any received emails are deleted immediately.   |
| Regards                                                                             |
| MyChildAtSchool.com                                                                 |

## 5. Then enter your chosen password to save it in MCAS. That's it!

Please refer to our new dedicated **Bromcom support page for parents and carers** on our website for guides on using MCAS, frequently asked questions and sources of further support.

## Features available to SMRT Parent/Carers in MCAS

Please note that new features on MCAS will be made available in phased stages. We recommend **installing the Apple or Android MCAS app** as soon as possible so that you can also access MCAS from the convenience of your phone. Links to the apps are on the support page above and repeated below. <u>MCAS at the Apple store</u>

MCAS at the Google Play store

Please do contact our Student Data Team via <u>studentdatateam@smrt.bristol.sch.uk</u> if you require any support and they will be able to support with your queries or direct you to the correct team from Monday 19 February.

## **Student Portal**

We have been testing the student sign-in during the holiday and will be supporting all students to sign up when they return. We provided guidance before the half-term and also have guidance on our website which can be accessed <u>here</u>.

Yours sincerely

SMRT School